## COMO REALIZAR A INSCRIÇÃO EM CURSOS INTERNOS DE CAPACITAÇÃO

- 1. Acesse: https://sig.ifsc.edu.br/sigrh/servidor/portal/servidor.jsf
- 2. No *menu* Capacitação acesse

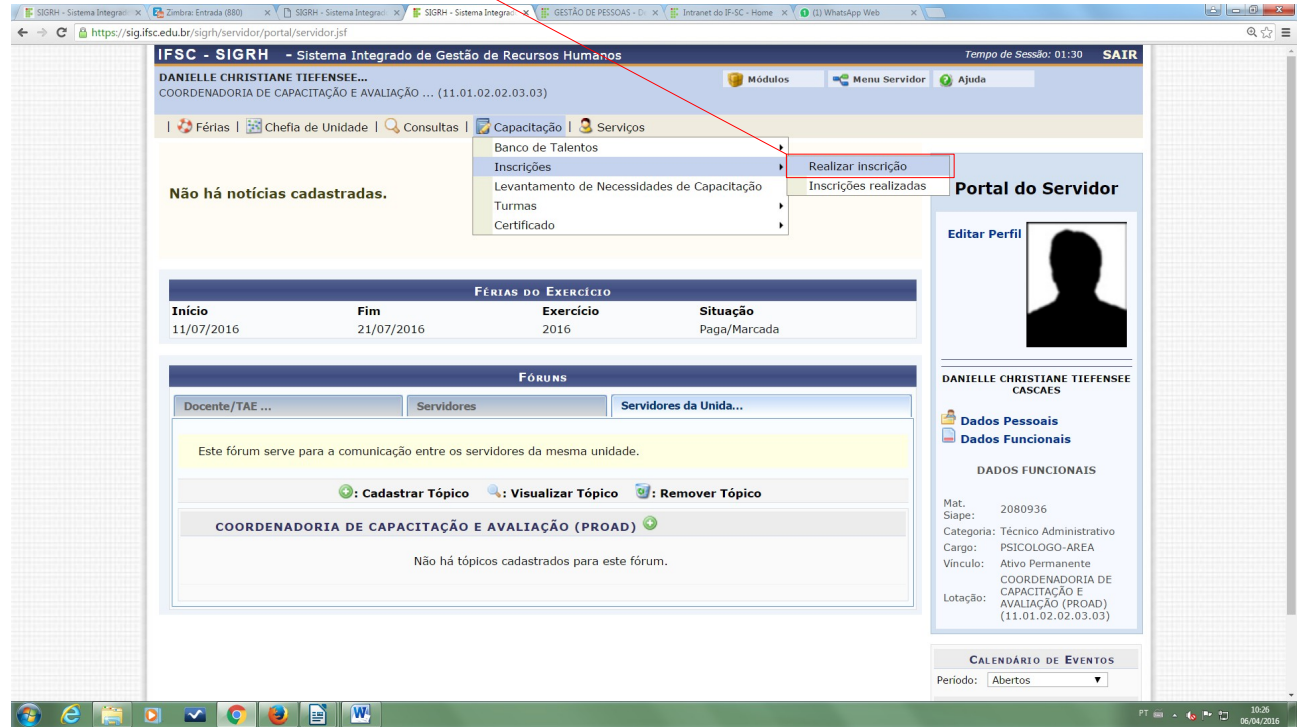

3. Ao lado do nome do curso desejado, clique no ícone "Inscrever-se na Turma".

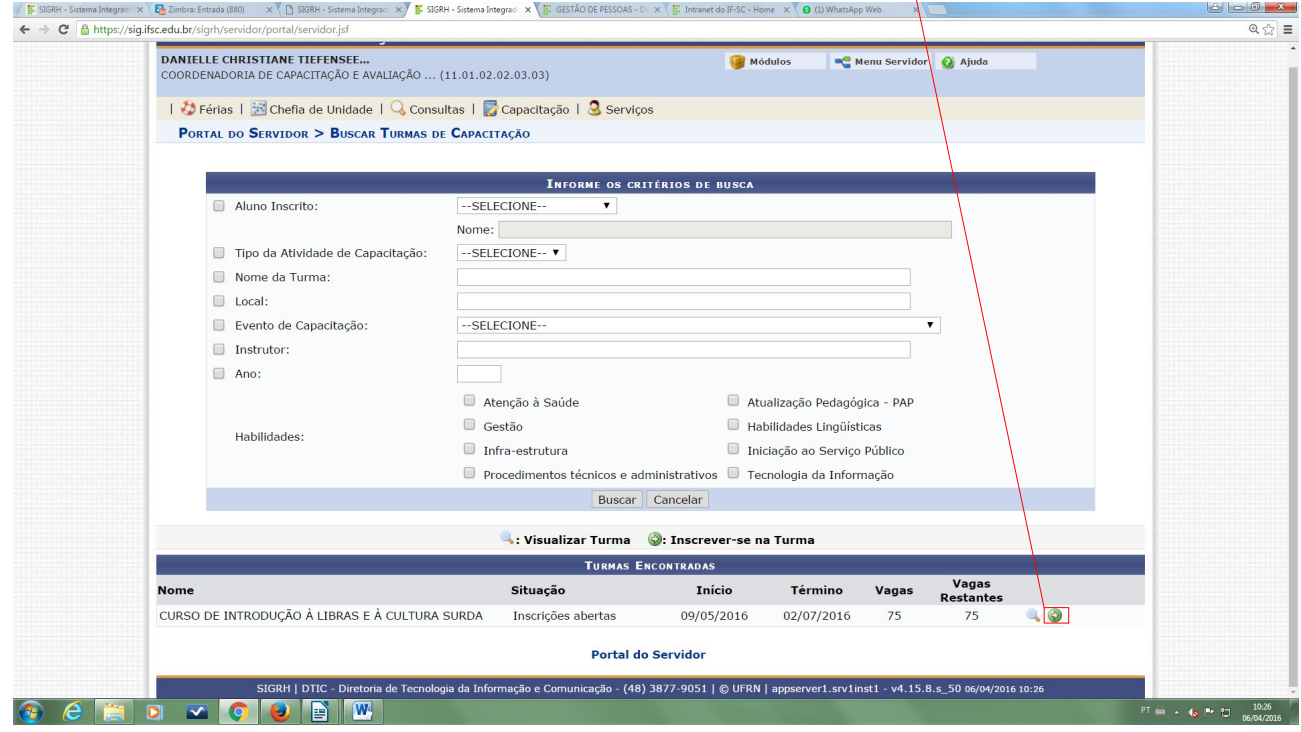

4. Complete os dados sinalizados com asterisco azul e clique em "Realizar Inscrição"

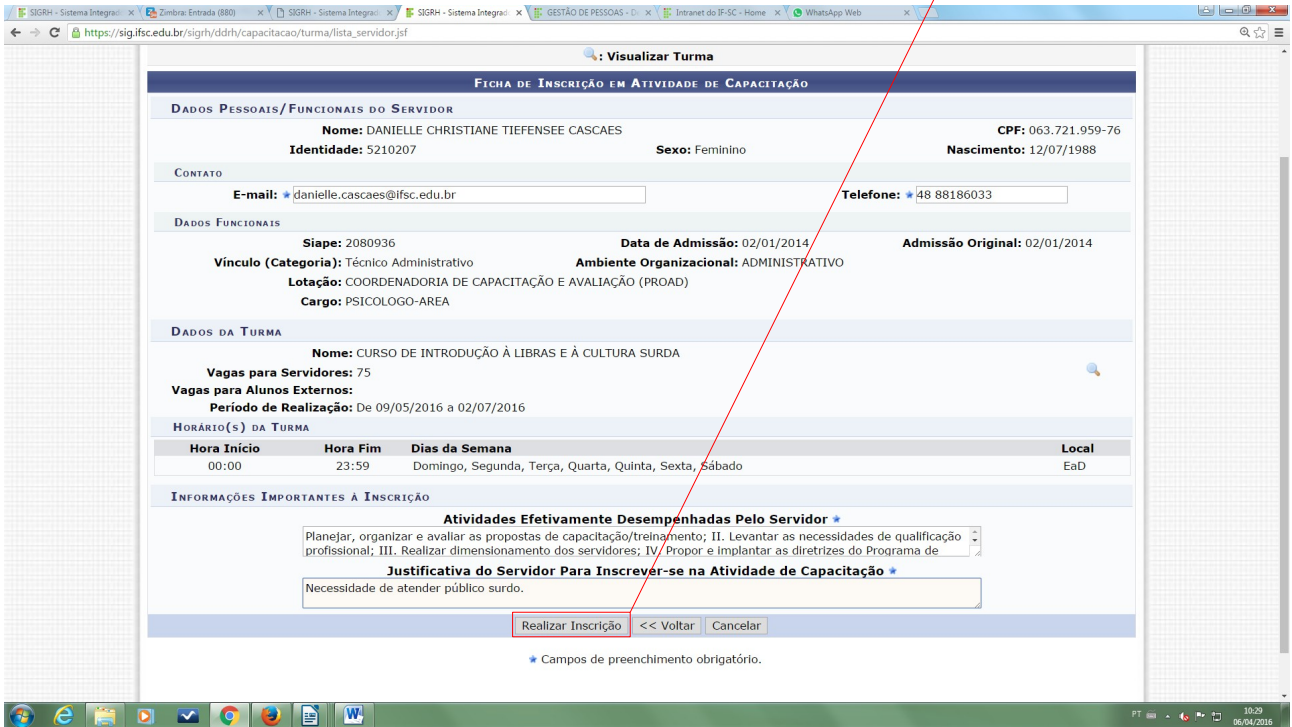

5. A seguir aparecerá a tela de confirmação de inscrição.

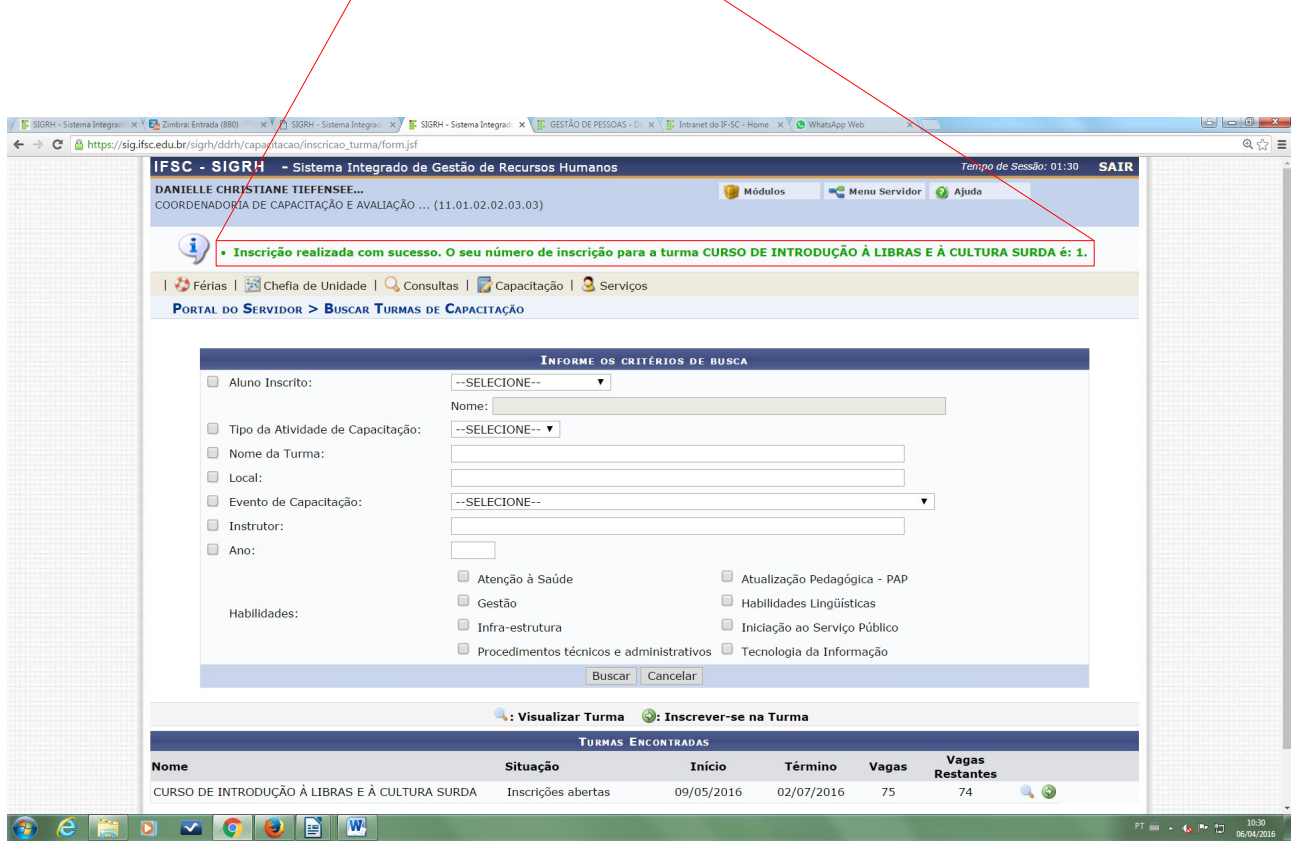

Diretoria de Gestão de Pessoas/DGP Coordenadoria de Capacitação e Avaliação Dúvidas: 48 3877 9067 [capacitacao@ifsc.edu.br](mailto:capacitacao@ifsc.edu.br)